# 家じゅうサクサク!つながるWi-Fi

## FAQ

 $\Omega$ 

 $Q<sub>2</sub>$ 

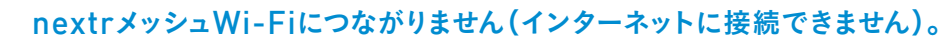

❶ D-ONUのランプをご確認ください。 〈オンラインマニュアルURL〉

D-ONU https://www.t-catv.co.jp/customer\_support/net\_manual/donu/

- 2 ポッドのランプをご確認ください。
	- 緑(点滅):インターネット接続を確認しています。10分程度待っても消えない場合は <sup>ランプ</sup>、 ポッドを一度コンセントから抜いて挿し直してください。
	- 白(点滅):インターネットに接続されていません。少し待っても消えない場合は D-ONUの再起動やポッドの挿し直しをお試しください。
- 赤(点滅):故障の恐れがあります。ポッドの挿し直しをお試しください。
- 8 ご利用機器(パソコン、スマートフォン、タブレット など)を再起動してください。

 $\ket{03}$  D-ONUに接続されていないポッドの移動をお試しください。 移動後も改善しない場合はご自宅内の状態を確認いたしますので、 お客様サポートダイヤルまでご連絡ください。

上記❶~❸を行っても問題が解決しない場合は、お客様サポートダイヤルまでご連絡ください。

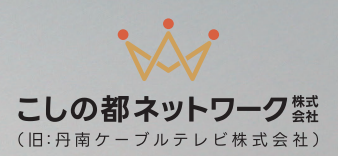

#### ポッドを追加したいです。どうすればいいですか?

月額利用料440円(税込)/台で最大4台構成まで可能です。 ご自宅内の状態も合わせて確認いたしますので、お客様サポートダイヤルまでご連絡ください。

#### 電波の届きにくい部屋があります。どうすればいいですか?

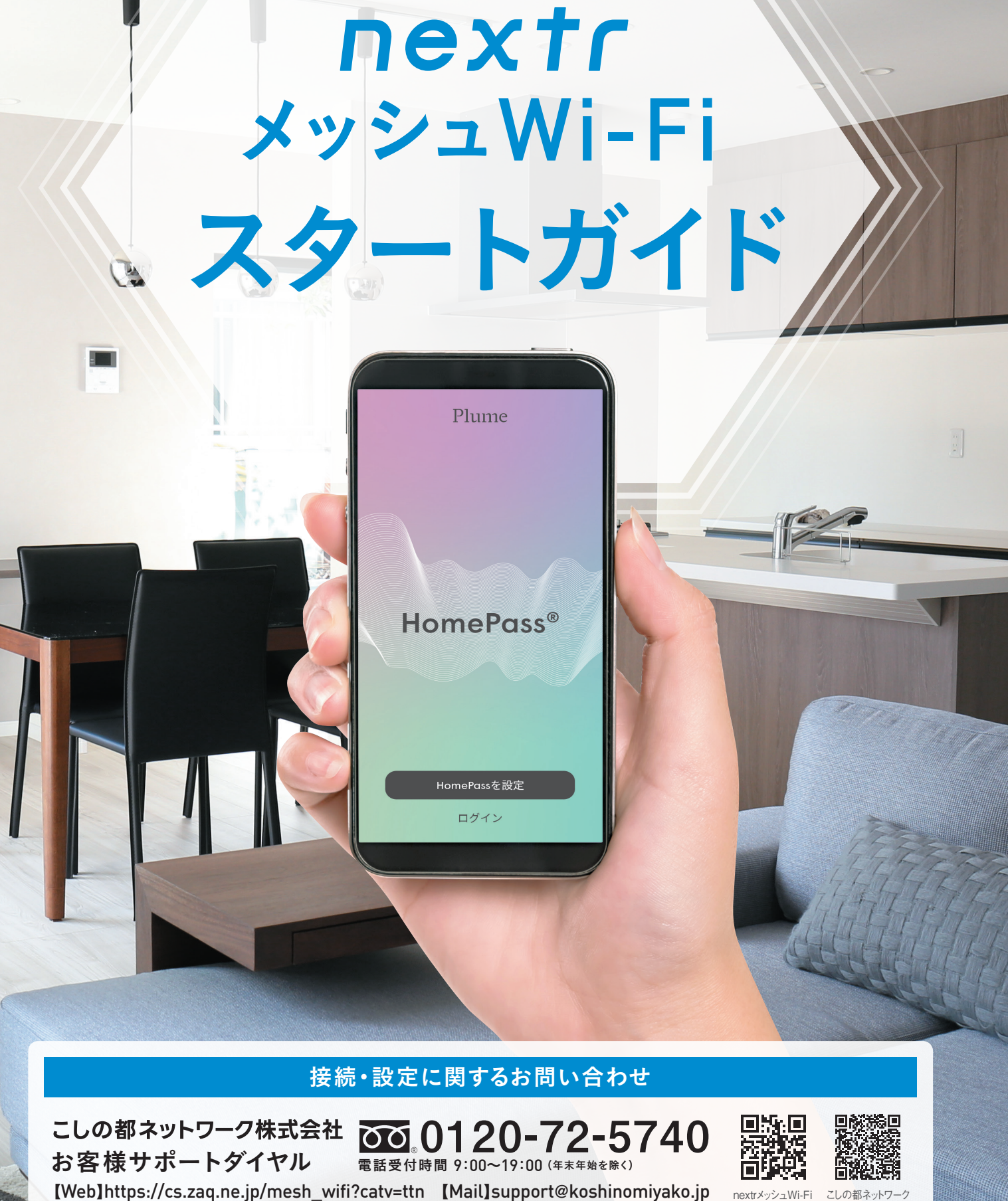

※TM and © 2019 Apple Inc. All rights reserved. Apple、Appleロゴ、iPhone、macOSは、米国およびその他の国々で登録されたApple Inc.の商標です。iOSは、米国およびその 他の地域におけるCisco社の登録商標または商標です。iPhoneの商標は、アイホン株式会社のライセンスに基づき使用されています。 ※Windowsは、Microsoft Corporationの米国 およびその他の国における登録商標または商標です。 ※Androidは、Google Inc.の登録商標または商標です。 ※QRコードは、(株)デンソーウェーブの登録商標です。 ※LINE及び LINEロゴは、LINE株式会社の登録商標です。 ※会社名・製品名・サービス名は、各社の登録商標または商標です。一部申請中のものを含みます。 ※2023年3月現在(一部除く)。 ※画面・イラストはすべてイメージです。画面やURLは予告なく変更となる場合があります。

こしの都ネットワーク<br>- 貸出機器<br><u>201</u>0120-72-5740 メッシュWi-Fi

> 非常に強い 5.000

#### <iPhone/iPad(iOS)> <スマホ/タブレット(Android)>

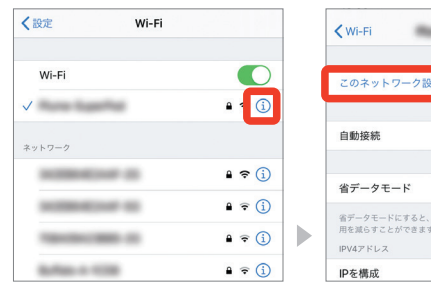

#### nextrメッシュWi-Fiよりも先に他のWi-Fiに接続してしまいます。どうすればいいですか?

お使いの機器からnextrメッシュWi-Fi以外のWi-Fi設定を削除すると接続しなくなります。 下記をご参考にお客さまご自身で設定の削除をお願いいたします。

[設定]から[Wi-Fi]を開 [このネットワーク設定 き、削除したいSSIDの を削除]をタップしてくだ 右側にある[iマーク]を さい。 タップしてください。

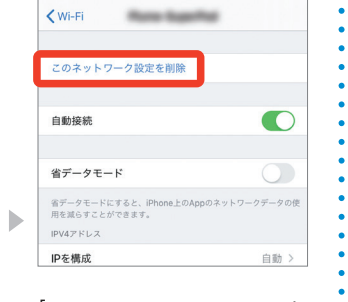

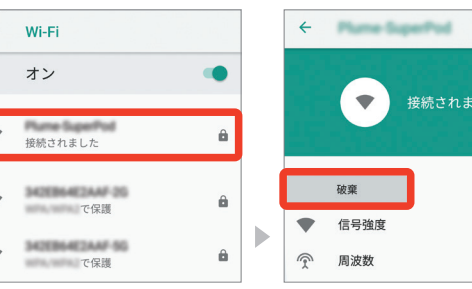

[設定]から[Wi-Fi]を開き、 [破棄]をタップしてくだ 削除したいWi-FiのSSID さい。 をタップしてください。

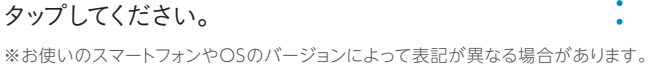

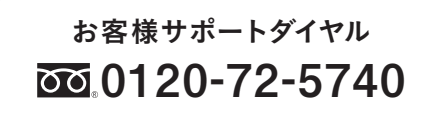

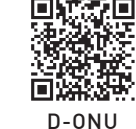

サポートページ LINE公式アカウント

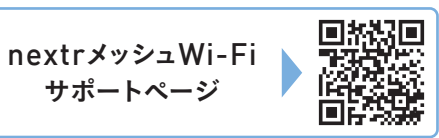

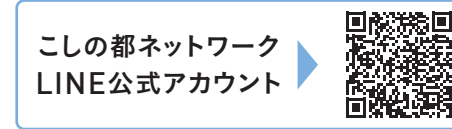

#### そのほかのお困りごとはこちらへ

 $\Delta$ 

## nextrメッシュWi-Fi専用アプリで インターネットをより安心・安全に!

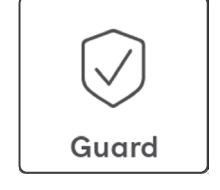

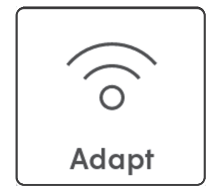

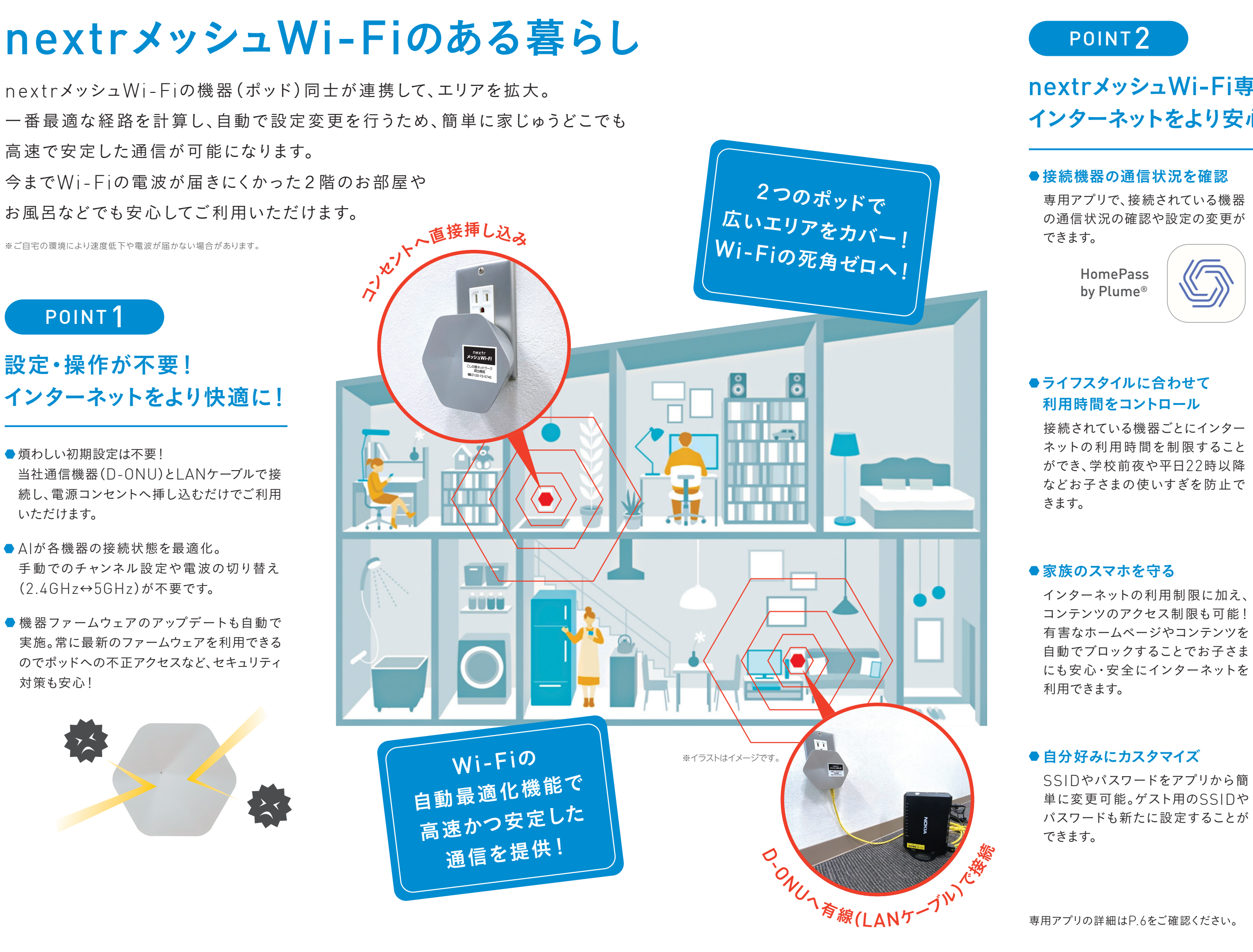

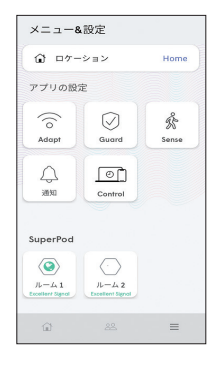

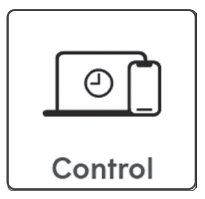

# nextrメッシュWi-Fiの使い方

## 無線LAN子機の設定方法

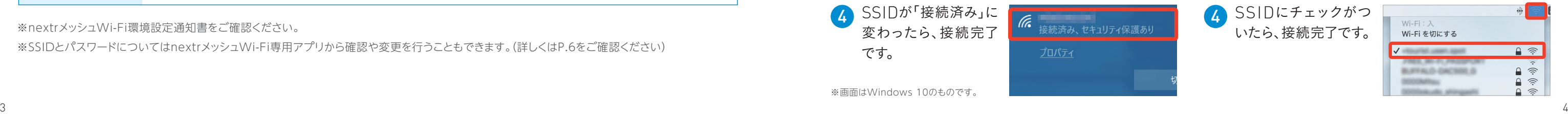

nextrメッシュWi-Fiを使ってインターネットを利用するためには無線LAN子機との接続が必要です。 [無線LAN子機]スマートフォン、タブレット、無線LAN機能搭載パソコン、ゲーム機など

## 接続方法

※nextrメッシュWi-Fi環境設定通知書をご確認ください。

※SSIDとパスワードについてはnextrメッシュWi-Fi専用アプリから確認や変更を行うこともできます。(詳しくはP.6をご確認ください)

- <mark>1</mark> 画面上部を下にスワ イプし、メニューから [設定]アイコンをタッ プします。
- 2 [Wi-Fi]をタップし、 一覧からnextrメッ シュWi-Fiの[SSID] をタップします。
- 3 nextrメッシュWi-Fi<sup>の</sup> 「パスワード」を入力し、 [接続]または[OK]を タップします。
- 4 SSIDが「接続済み」に 変わったら、接続完了 です。

#### $*$  $\sim$ 利用可能なネットワーク ABUSSOZIC348 暗号化済法 ABUSINESSO 音号化済み ASUSI60650 暗号化済み . . . . . . . . . 詳細オプションを表示する キャンセル 接続 **Wi-Fi+**<br>インターネット体験の向上 オン> 利用可能なネットワーク A REPORT FOR SAFE 接続済み (強い) ASUS3036346  $\widehat{\mathbb{R}}$ 暗号化済み

 $20 \times$ 

#### iPhone/iPad(iOS)

4 SSIDが「接続済み」に (Fa ー<br>接続済み、セキュリティ保護あり 変わったら、接続完了 です。 プロパティ

- <mark>1</mark>) デスクトップ 右 上の [無線]アイコンをク リックします。
- 2 一覧からnextrメッ シュWi-Fiの[SSID] を選択します。
- 3 nextrメッシュWi-Fi<sup>の</sup> [パスワード」を入力し、 [ 接 続 ]をクリックし ます。
- 4 SSIDにチェックがつ いたら、接続完了です。

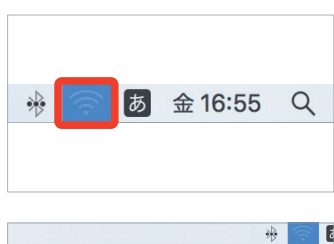

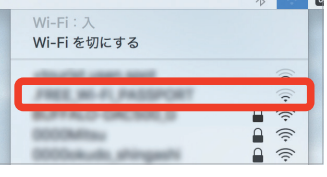

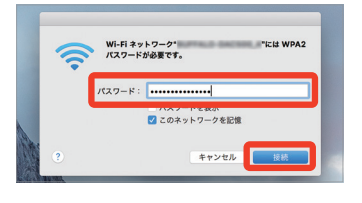

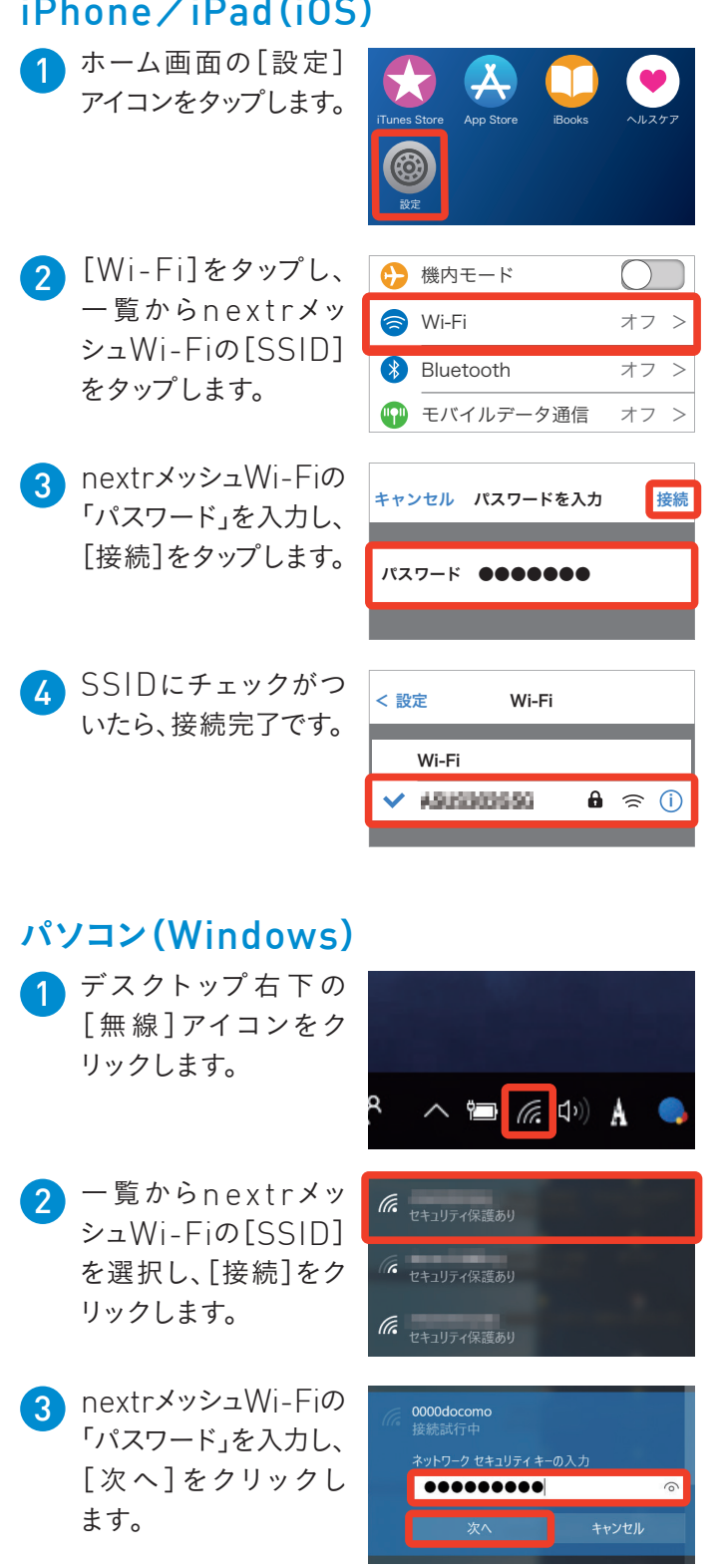

## スマホ/タブレット(Android)

<mark>':31</mark><br>|26日水曜日

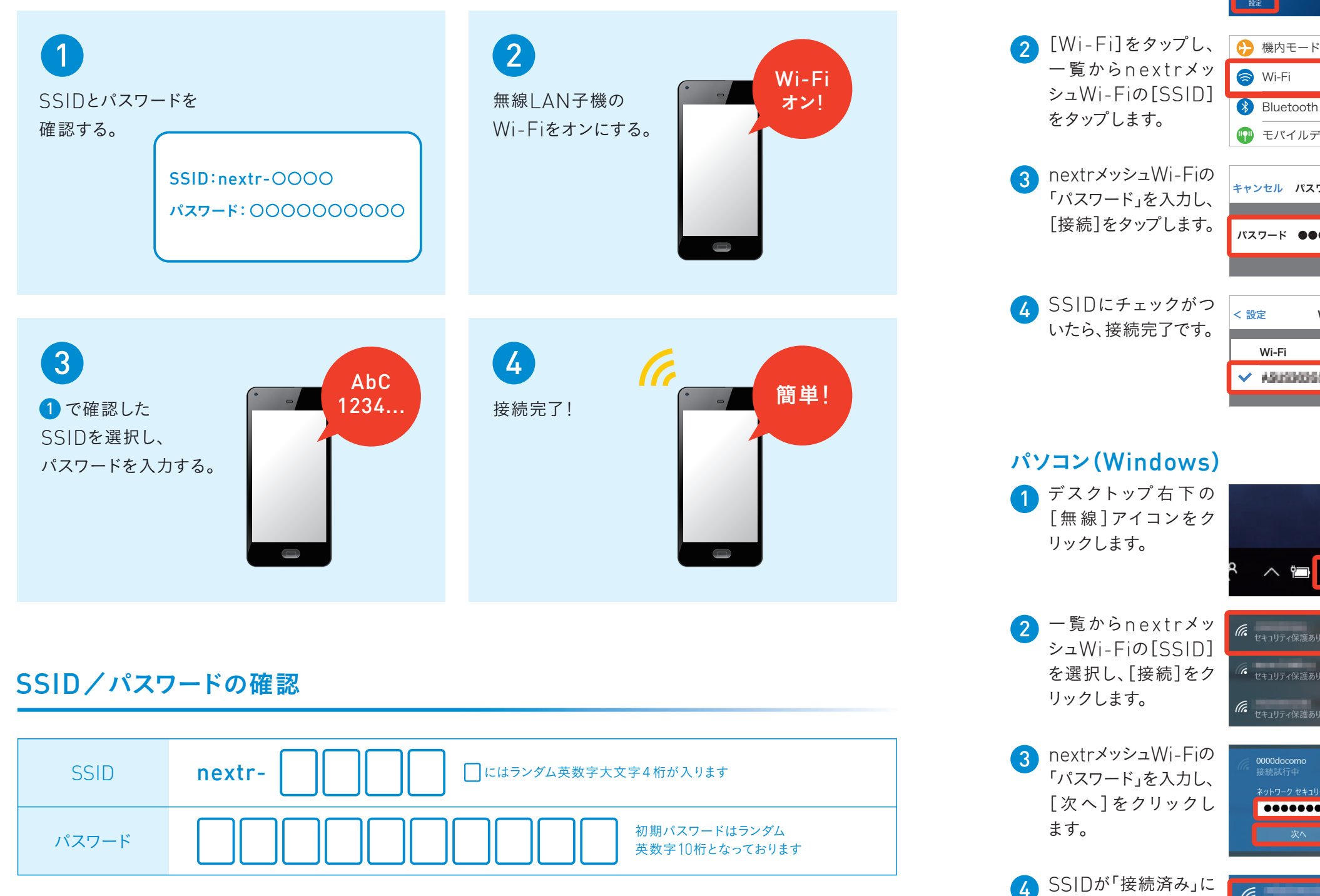

※機器のOSのバージョンによって表記が異なる場合があります。

### パソコン(Mac)

#### nextrメッシュWi-Fiと無線LAN子機は、4ステップで接続できます。

nextrメッシュWi-Fi専用アプリを使用することで、通信状況の確認や設定の変更、アクセス制限などの機能が利用できます。

## nextrメッシュWi-Fiの接続例

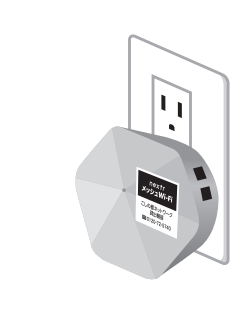

もう一台のポッドはご自宅の使用環境に 合わせ適切な場所に設置してください。

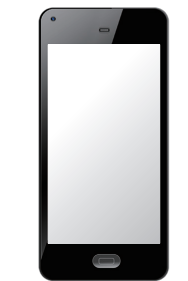

D-ONUとポッドを有線(LANケーブル)で接続してください。 ポッドのLANポートはどちらでも接続可能です。

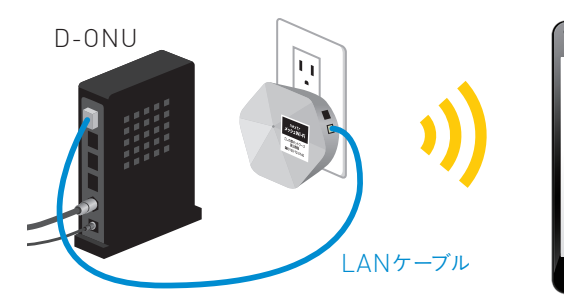

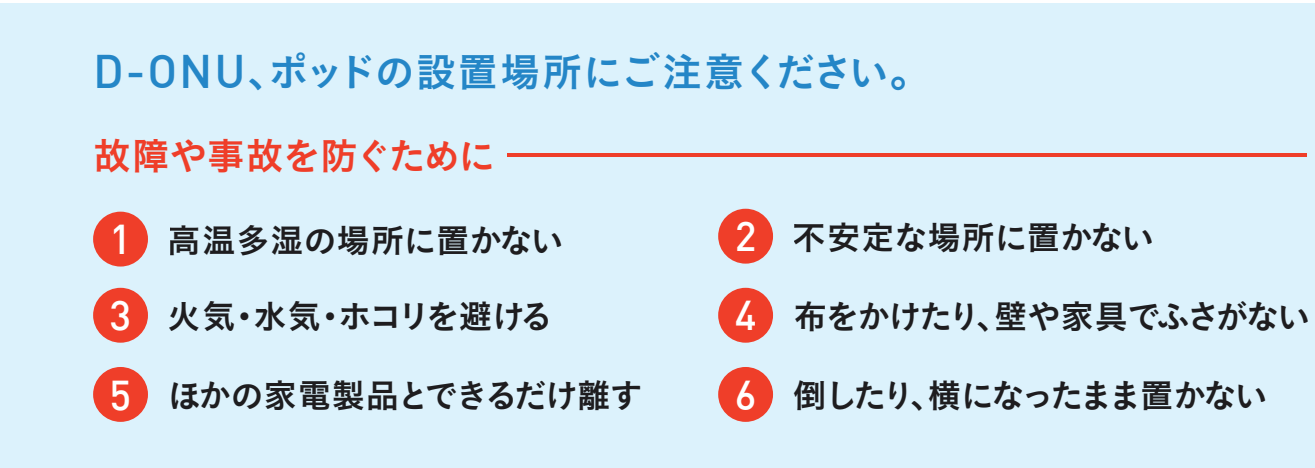

# nextrメッシュWi-Fi専用アプリ(HomePass by Plume®)

## SSID/パスワードの確認方法

アプリ上からSSIDとパスワードの確認はもちろん、お好きなSSIDやパスワードへの変更も簡単に行えます。

ネットワーク状況の確認 インターネット利用時間の制限 接続機器の確認 アクセス制限 過去「24時間」「7日間」「30日間」の 通信速度が確認可能です。

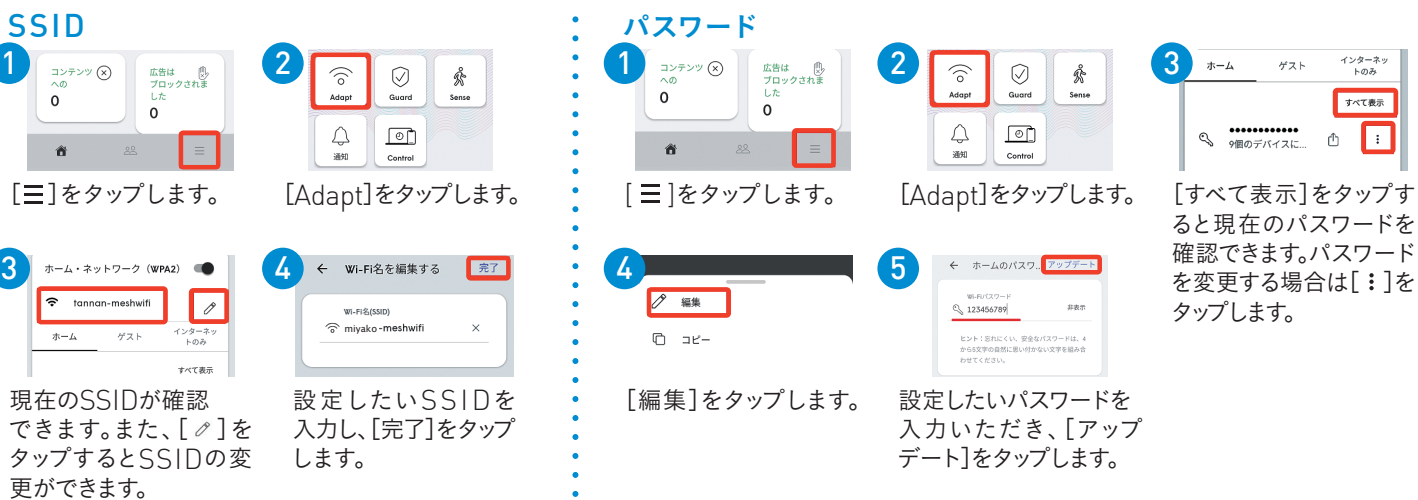

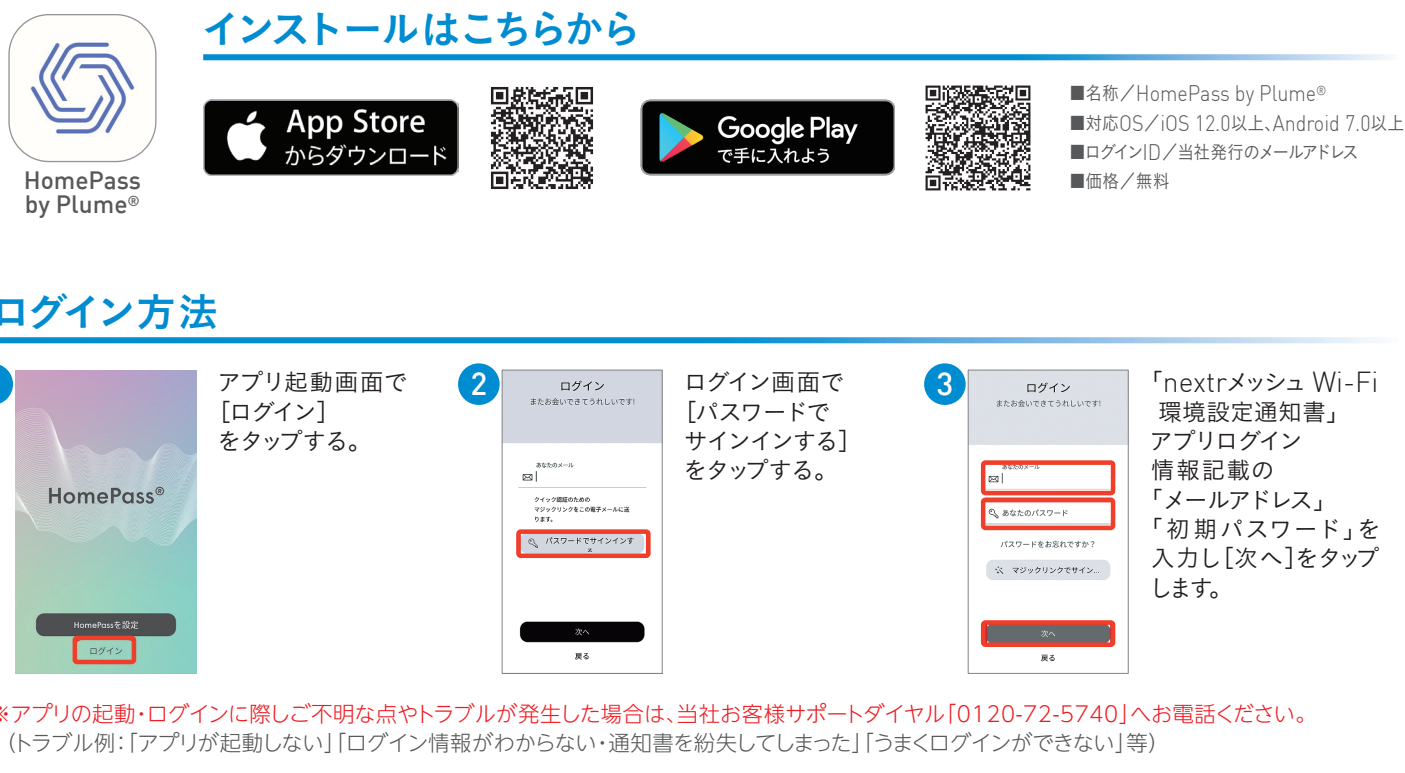

※画像はAndroid用のアプリ画面になります。お使いのスマートフォン(iOS、Android)によって表示される画面や仕様が異なることがあります。 ※SSIDやパスワードを変更された場合、それまで接続されていた全ての機器で再接続の設定が必要になりますのでご注意ください。 (接続方法についてはP.3~4をご確認ください。)また変更の際は、メモを取るなど記録をお願いいたします。

# そのほかにアプリでできること 操作・設定の手順はこちら!<br>https://cs.zaq.ne.jp/mesh\_wifi?catv=ttn

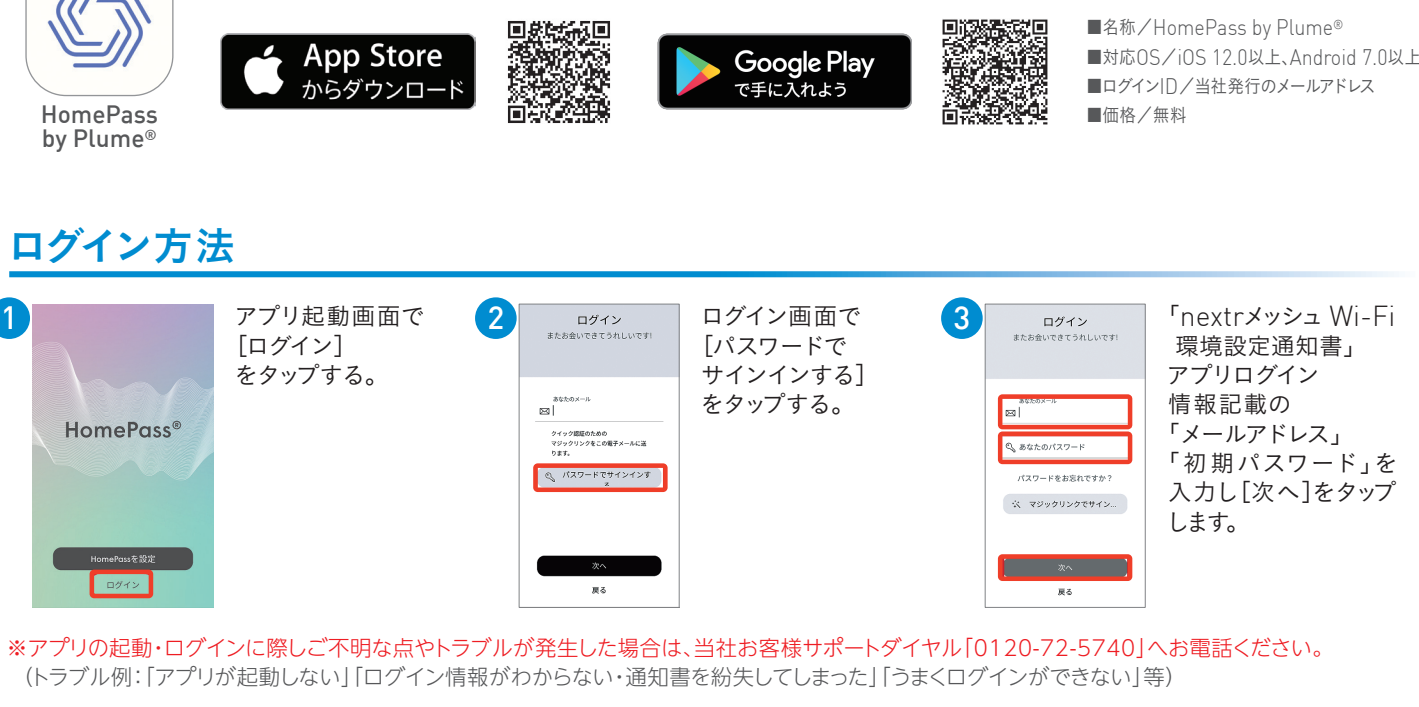

接続されている機器ごとにインター ネット利用時間の制限が可能です。

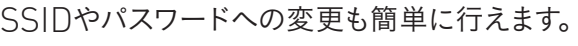

#### 操作・設定の手順はこちら!

接続されている機器の通信状況や 設定の確認・変更が可能です。

利用者や機器ごとにアクセス制限の 設定が可能です。有害なホームページ やコンテンツを自動でブロックします。

## パソコンなどを有線(LANケーブル)で接続する場合

D-ONU付近でパソコンなどを有線(LANケーブル)で接続する場合は D-ONUと接続されているポッドのLANポートへ接続してください。 D-ONUとポッドの間に市販ルーターを接続しないでください。

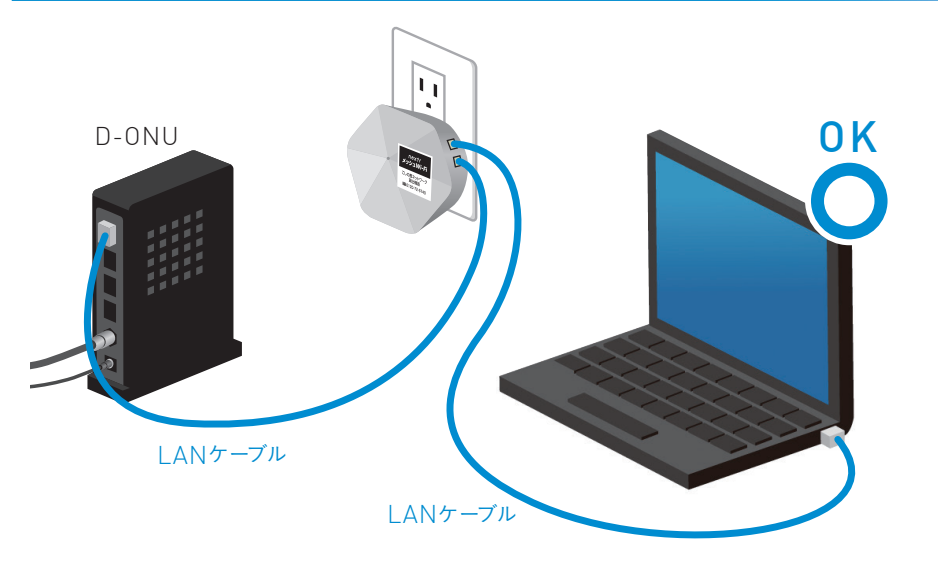

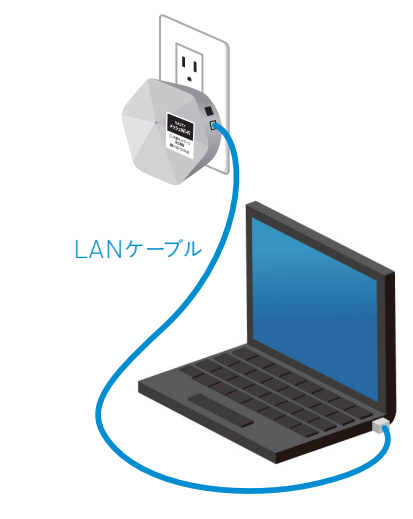

もう一台のポッド付近でパソコンなどを 有線(LANケーブル)で接続する場合は、 ポッドのLANポートへ接続してください。 miyako